## Important Installation Note for macOS 10.13 and later:

macOS High Sierra 10.13 introduces a new feature that requires user approval before loading newly-installed third-party kernel extensions (KEXTs). When a request is made to load a KEXT that the user has not yet approved, the load request is denied.

This feature enforces that only kernel extensions approved by the user will be loaded on a system.

Apple says that when a request is made to load a KEXT that the user has not yet approved, the load request is denied and macOS presents the alert shown below:

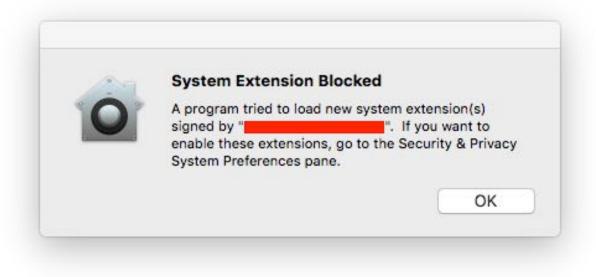

Unfortunately, this dialog is often, in fact, not shown by macOS. So to use Virtual CDRW you need to manually approve the KEXT by doing the following:

- 1. Open System Preferences > Security & Privacy > General
- 2. Click the lock icon to allow changes
- 3. Click the allow button to allow the Kext to load
- 4. Restart your Mac again

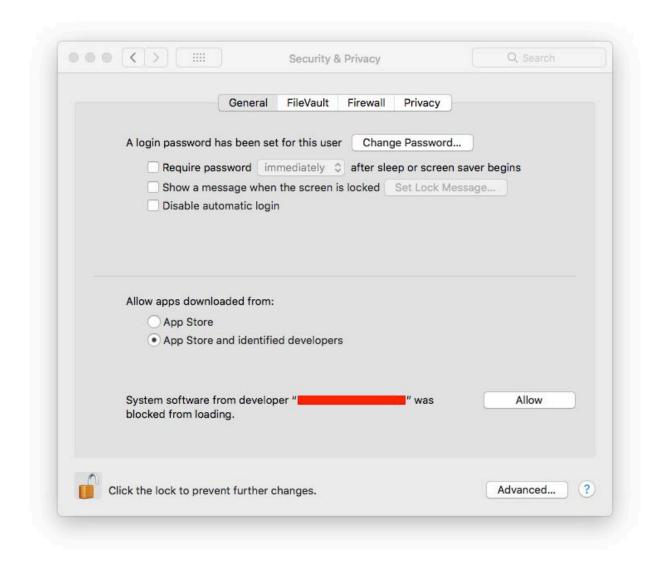

# To register Virtual CD-RW:

Virtual CD-RW is licensed on a per computer basis. You need to purchase a license for each computer. If you purchase a new computer you will also need to purchase a new copy of Virtual CD-RW.

- 1. You must be connected to the Internet
- 2. Launch the Registration application

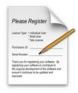

Registration.app

3. If needed, select the Virtual CD-RW tab

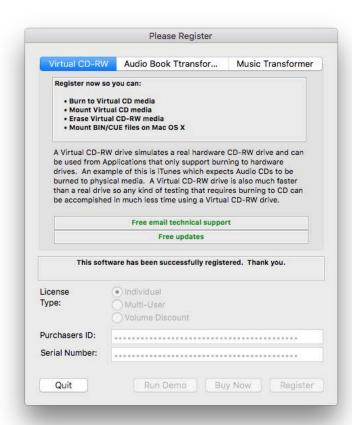

- 3. Enter your Registration information
- 4. Click the Register button

If you get an error, make sure you are connected to the Internet and try again later (the sever could be down). If the error persists, contact support and provide your registration information and the error number returned in the error message.

# To update or upgrade Virtual CD-RW:

Starting with Virtual CD-RW v1.3.0 all support and updates are free for users with a valid subscription. If you don't have a valid subscription, please purchase a subscription to use Virtual CD-RW and enjoy the benefits of ongoing support and updates. While there is a grace period so that you have adequate time to purchase a subscription, when the grace period expires, so too will your Virtual CD-RW license. Please don't procrastinate.

You can get your Virtual CD-RW subscription here: <a href="http://www.burningthumb.com/apps/virtual-cd-mac/">http://www.burningthumb.com/apps/virtual-cd-mac/</a>

### Why a subscription model?

Virtual CD-RW is a high quality low volume utility that requires the support of the user community so that I can continue to upgrade and maintain the software. The subscription cost is the equivalent of purchasing me a cup of coffee for 1 day each month. If, for some reason, you are not able to afford this contribution please do contact me and I will ensure you can get a subscription at a cost that is affordable to you.

## I had a subscription but cancelled it - what now?

You must have a valid subscription to receive support and to upgrade Virtual CD-RW. If you do not have a valid subscription you are not entitled to support or software updates. If you need support or an update and have cancelled your subscription please renew your subscription before continuing. There is no grace period if you have cancelled your subscription.

### To use Virtual CD-RW:

1. Double click the Virtual CDRW Installer icon

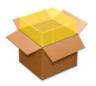

Virtual CDRW Installer.pkg

- 2. Follow the installer instructions
- 3. Restart your computer
- 4. The Virtual CD-RW icon will appear in your menu bar.

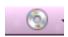

#### To mount a virtual CD-RW:

- 1. Click the Virtual CD-RW icon in the menu bar
- 2. Choose New Media

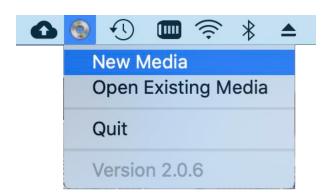

3. The Mac OS X will ask you what to do

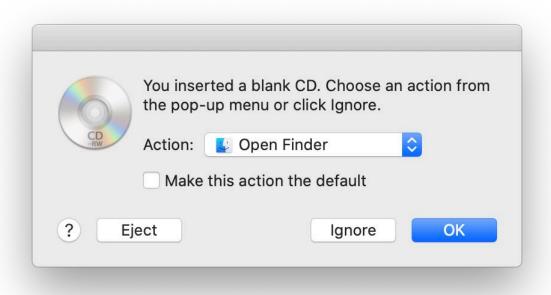

- 4. Click the OK button
- 5. The virtual CD-RW will appear on your desktop

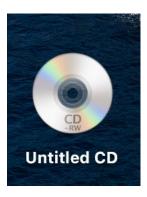

4. Burn to the CD just like you would burn to a physical CD, you can drag items to it in the Finder or you can Choose the Virtual CD-RW drive in any application like iTunes. At this point there is no difference between the virtual CD-RW and a physical CD inserted into your CD drive.

5. As an example, you could drag items to the virtual CD and then click the burn button in the Finder.

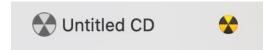

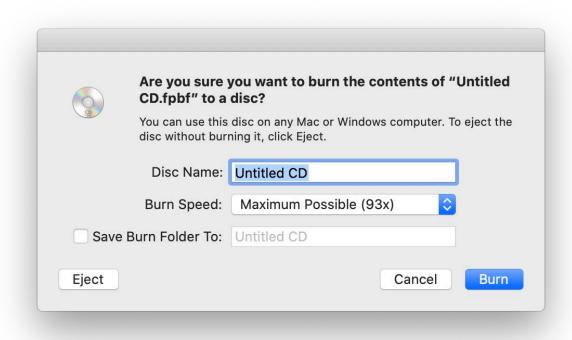

- 6. Name the CD
- 7. Click the Burn button

#### To save a burned virtual CD-RW:

1. After burning the virtual CD-RW the burned CD icon will appear on the desktop

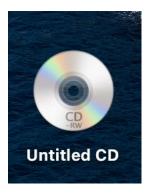

- 2. Eject the burned CD
- 3. A save dialog will appear

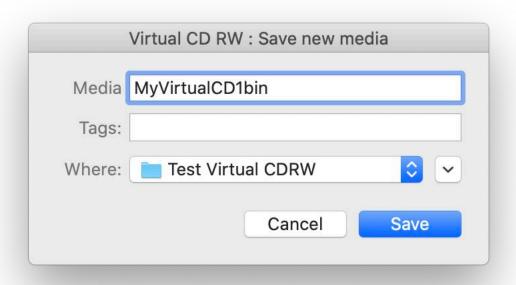

- 4. Name the virtual CD-RW file
- 5. Click the save button and a bin/cue file pair will be created on your hard disk

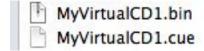

### To "insert" a saved virtual CD-RW from the file on hard disk:

- 1. Click the Virtual CD-RW icon in the menu bar
- 2. Choose Open existing media

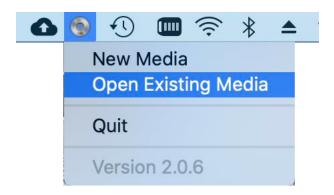

3. A choose file dialog will be presented, choose an existing saved cue file

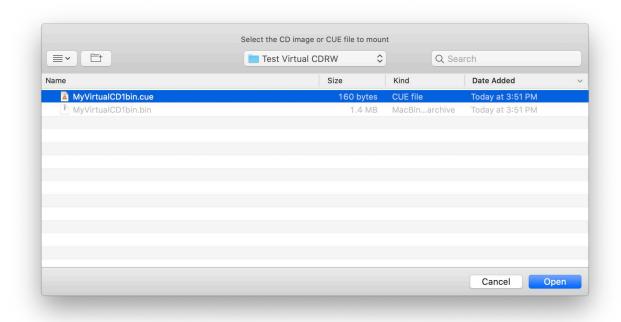

4. The saved CD-RW will appear on your desktop and behave just like a physical CD-RW

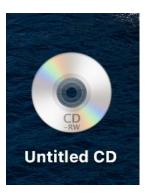

# To find the files associated with an "inserted" virtual CD-RW:

- 1. Click the Virtual CD-RW icon in the menu bar
- 2. Choose Reveal in Finder

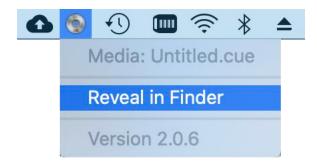

3. The folder containing the saved virtual CD-RW files will open

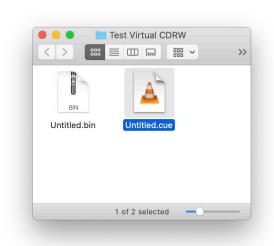

### **Known issues:**

On macOS 10.13 and later you need to approve the kext and reboot a second time. Complete information can be found here:

https://developer.apple.com/library/archive/technotes/tn2459/\_index.html

# Free trial period explained:

The Virtual CD-RW software is fully functional for 15 days. After 15 days you need to purchase the software to continue using it. After you purchase the software you will get your registration information by email and you need to use the Registration application to enter your information and activate the software.